## **Create HTA Contract**

An HTA (Hedge to Arrive) contract locks down the futures price but not the basis. Typically, the future price is entered before delivery.

Here are the steps on how to add sequence:

- 1. Create a [Contract Header](https://help.irelyserver.com/display/DOC/Create+Contract+Header)
- 2. At the time of creating contract header select Pricing Type as HTA
- 3. To add sequence, click on the **Insert** button.

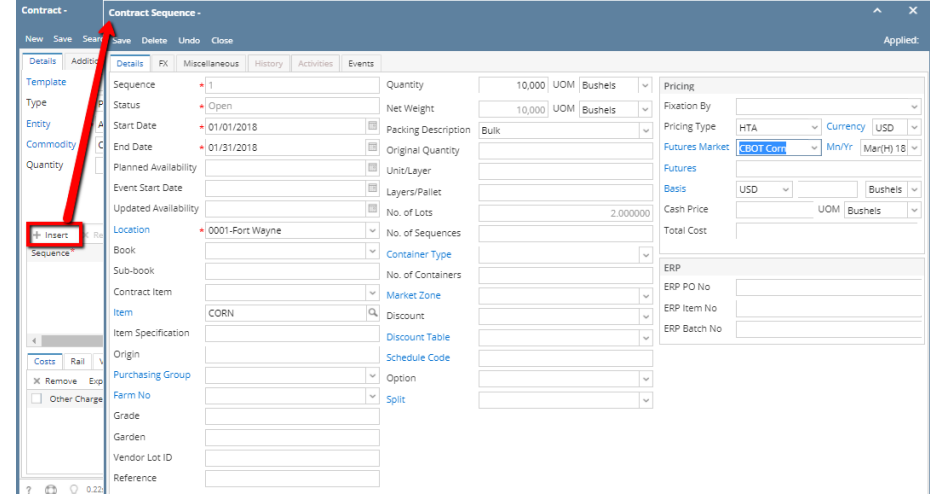

- 4. In the Contract Sequence screen enter the value in **Details tab**.
- 5. **Sequence No** is system generated. It is non-editable.
- 6. **Status** defaults to **Open.** Filed is not editable at the time of creation.
- 7. **Start Date** defaults to Contract date. To change the date, click on the combo box button to open the mini calendar and select date. Default Start date can be configured at System manager company configuration Contract Management

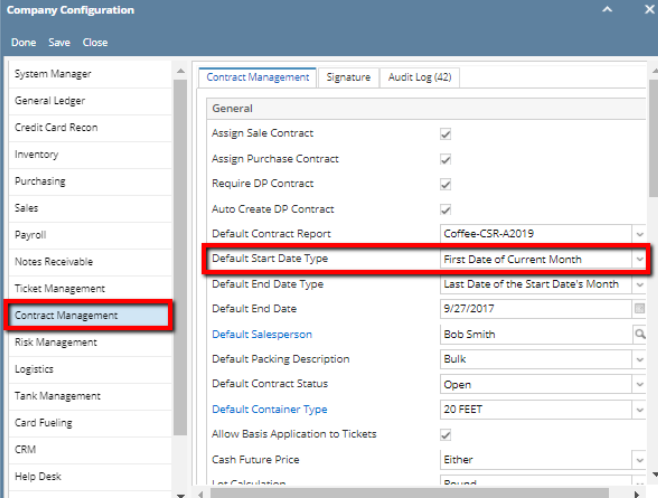

8. To enter **End Date**, click on the combo box button to open the mini calendar and select date. Default End date can be configured at System manager company configuration Contract Management

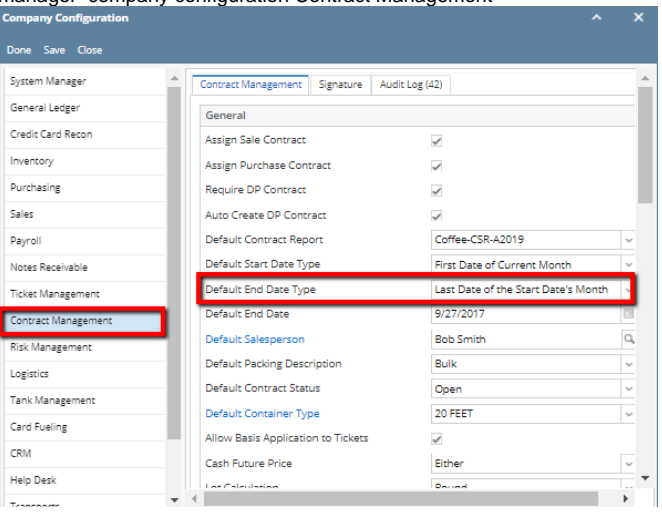

- 9. To enter **Event Start Date**, click on the combo box button to open the mini calendar and select date.
- 10. To enter **Planned Availability**, click on the combo box button to open the mini calendar and select date.
- 11. To enter **Updated Availability**, click on the combo box button to open the mini calendar and select date.
- 12. The **Location** field is automatically filled in with the default Location set in the User configuration. To change it for a different location, select Location from combo box.
- 13. The **Item** field is automatically filled in with the item configured for the location. To change item, select item from combo box.
- 14. **Origin**
- 15. To capture the Garden/Estate name, enter**Farm ID**.
- 16. Enter **Vendor Lot ID**.
- 17. Select the **Container Type** from the drop list.
- 18. Enter the **No of containers**.
- 19. The **Quantity** field is automatically filled in with the default contract header qty. Enter different quantity to change the data.
- 20. The **UOM** field is automatically filled in with the stock UOM set in the **Inventory > Item** option. To change it for a specific contract, select different UOM from combo box.

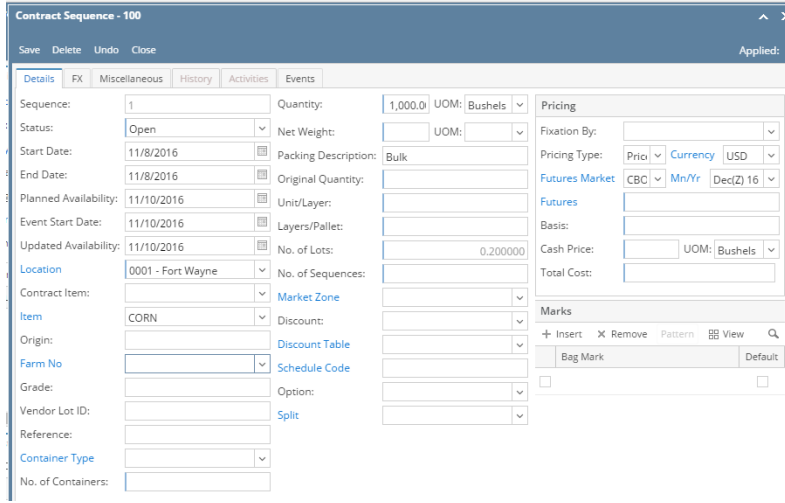

- 21. Net Weight
- 22. Original Quantity
- 23. Unit/Layer
- 24. Layer/Pallet
- 25. Select **Fixation By** from the drop list.

26. The **Price Type** field is automatically filled in with the default contract header pricing type. To change it for a specific type, select different type from combo box.

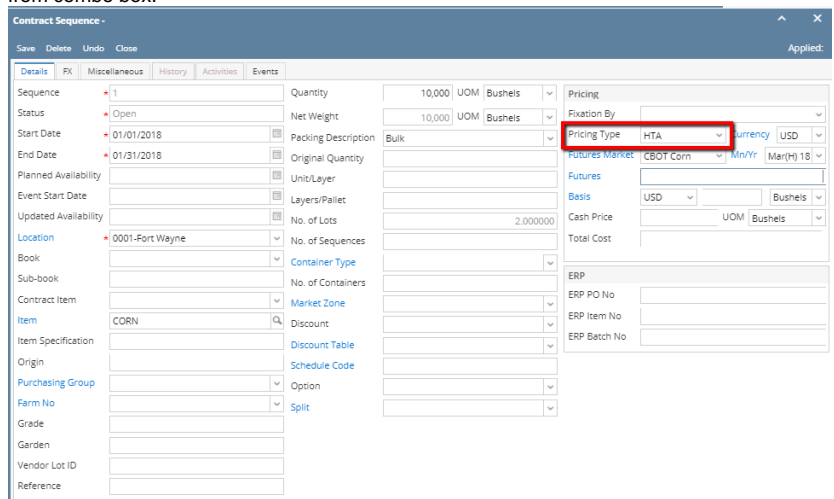

27. The **Currency**, **Future Market, Mn/Yr** field is automatically filled in with the default Market and Month/Year is associated with Commodity. To change it for a specific contract, select different Market and Month/Year from combo box.

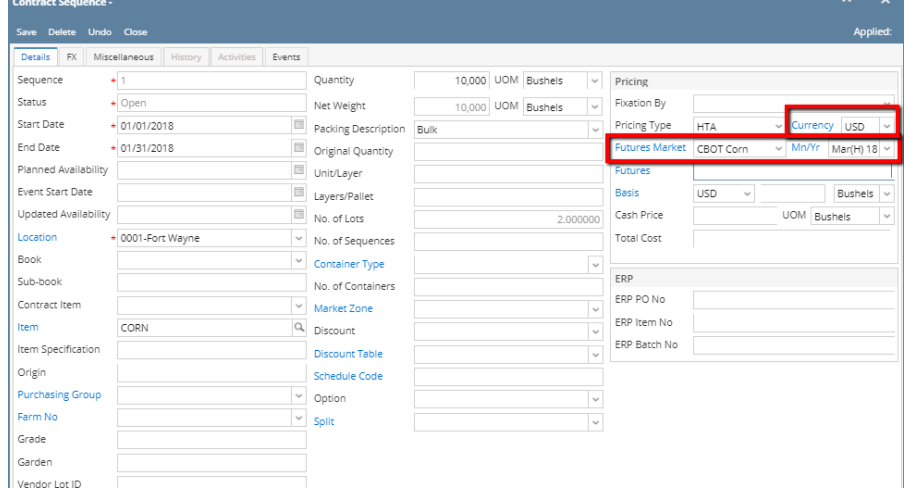

28. For HTA Pricing Type, the Future Price is mandatory.

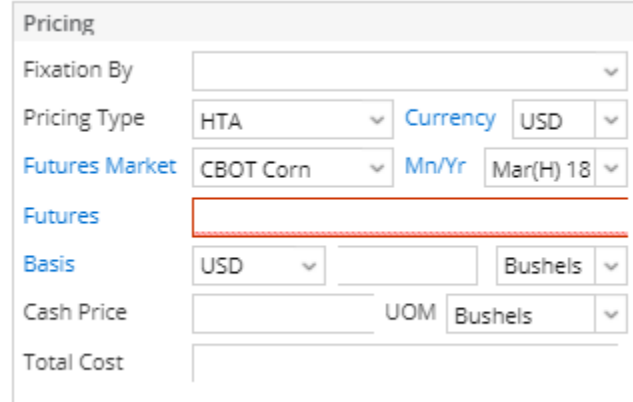

- 29. Enter Future price.
- 30. Select Basis select Currency from the Currency drop down.
- 31. Enter Basis value is non editable
- 32. Select Basis UOM from the UOM drop down.
- 33. Cash Price is auto calculated.Cash rice should show blank as there is no basis is entered.
- 34. Select UOM from the UOM drop down.
- 35. The **Currency** field is automatically filled in with the default set in the Company preference option. To change it for a specific contract, select different currency from combo box.

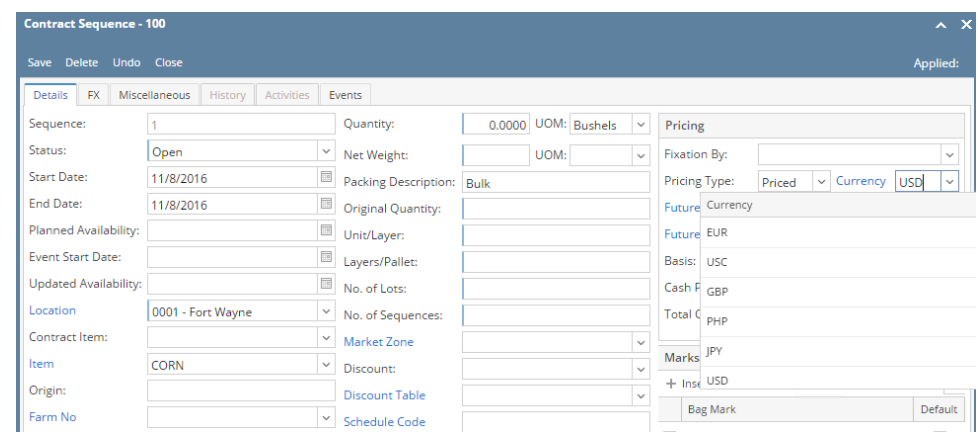

- 36. No of Lots
- 37. Select **Market Zone** from the drop list.
- 38. Select **Discount** from the drop list.
- 39. Select **Schedule** from the drop list.
- 40. Select **Option** from the drop list.
- 41. Click on **Insert** button to insert bag mark to the sequence.

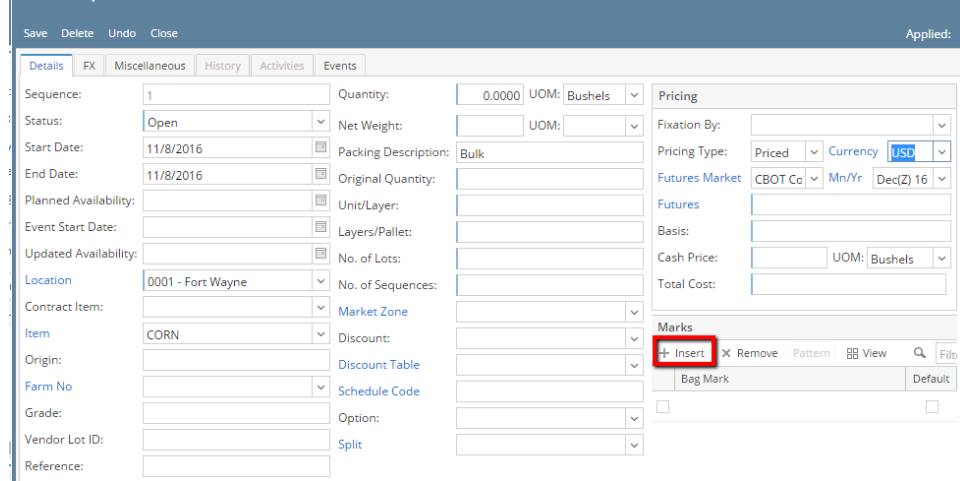

42. In the Contract Sequence screen enter the value in **FX tab**.

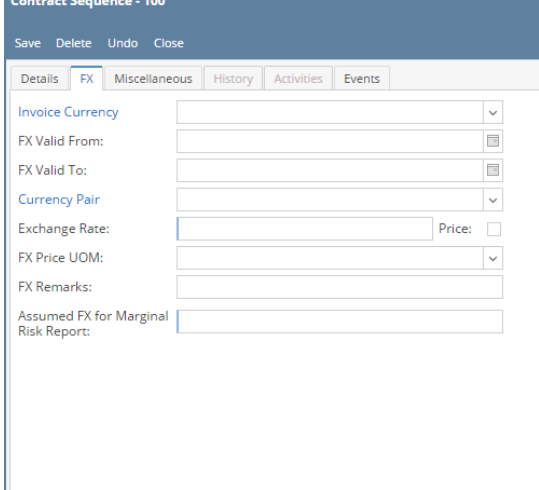

- 43. Select the **Invoice currency** from the drop list.
- 44. To enter **FX Valid From**, click on the combo box button to open the mini calendar and select date.
- 45. To enter **FX Valid To**, click on the combo box button to open the mini calendar and select date.
- 46. Select **Currency Pair** from the drop down.
- 47. Provide valid **Exchange Rate**.
- 48. Provide Multi line **FX Remarks.**
- 49. Enter value for **Assumed FX for Marginal Risk Report.**

50. In the Contract Sequence screen enter the value in **Miscellaneous tab**.

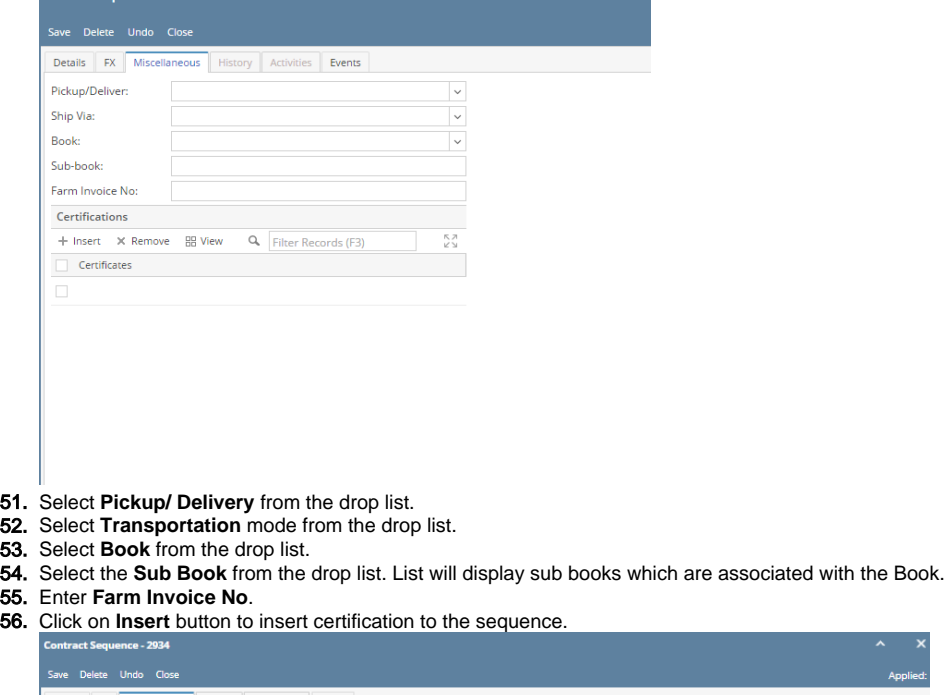

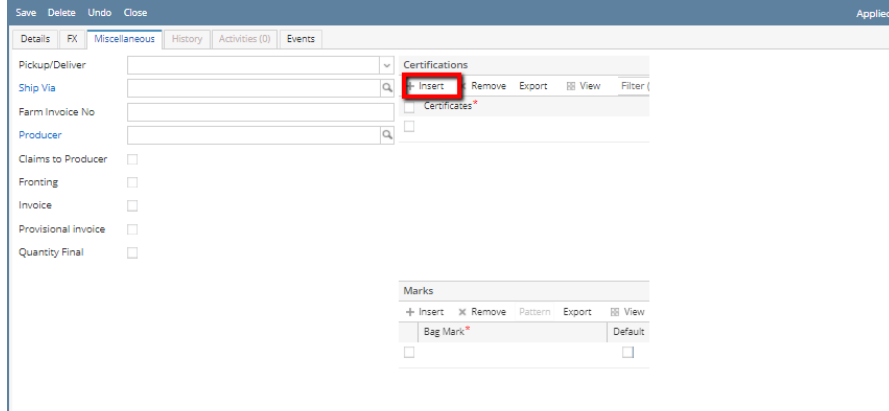

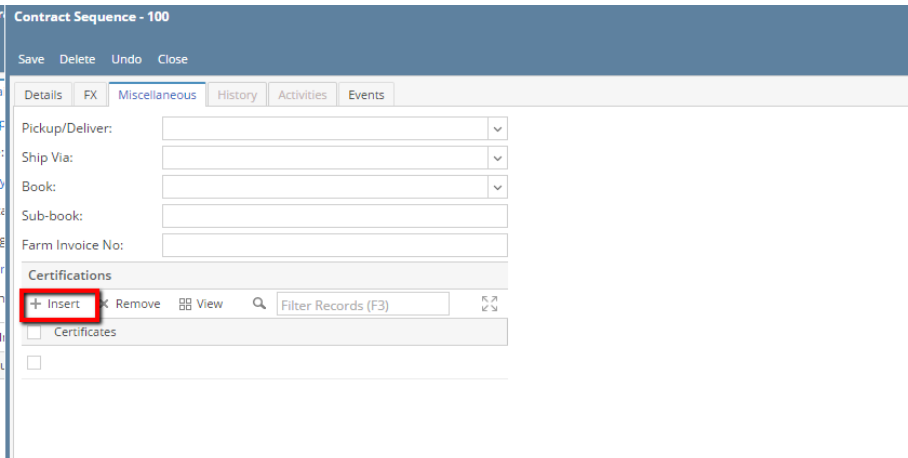

## 57. Click on **Save** button.

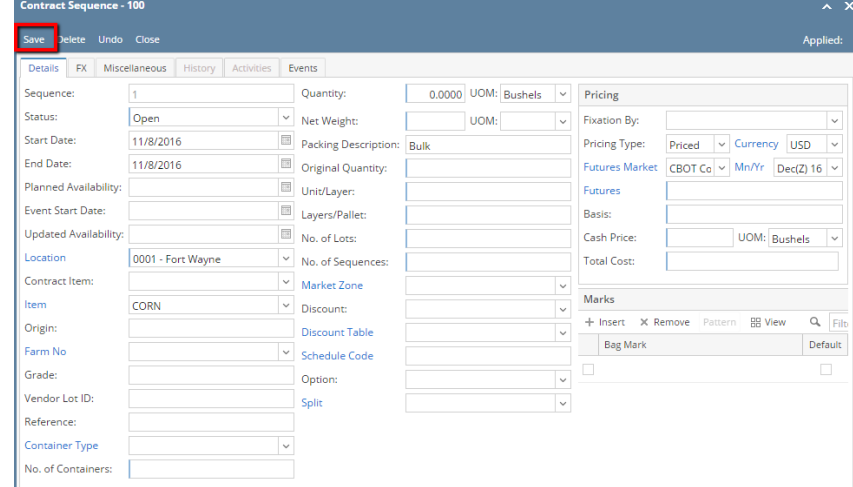

## 58. Sequence is added with Contract.

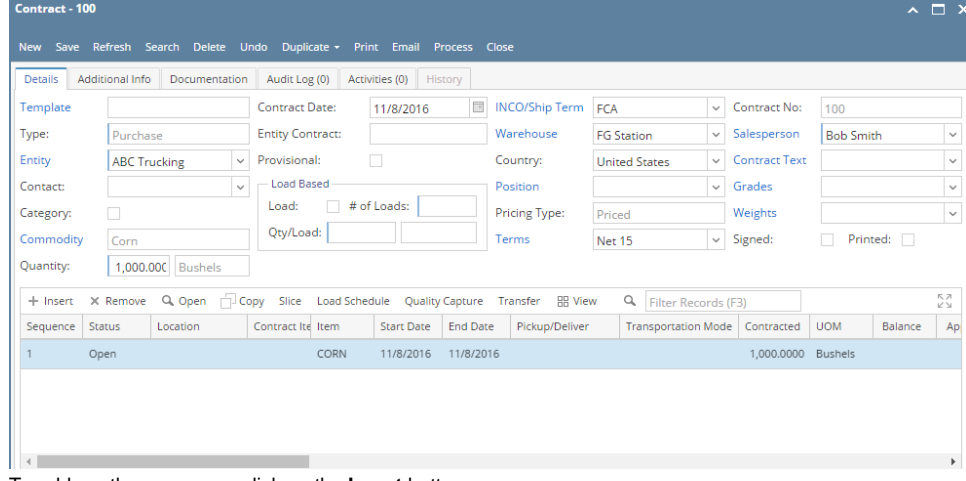

59. To add another sequence click on the **Insert** button.

60. Click on Contract Header Save button to save the entire contract.